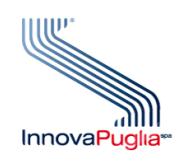

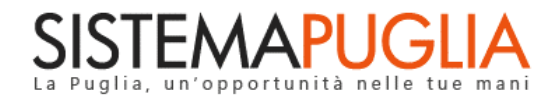

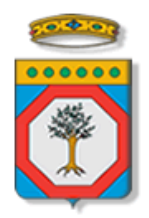

## Regione Puglia Dipartimento Politiche del Lavoro, Istruzione e Formazione Sezione Formazione

# **PON IOG Garanzia Giovani**

**Avviso Multimisura**

**"Istruttoria Promozione Misura 5"**

**Iter Procedurale**

Gennaio 2024

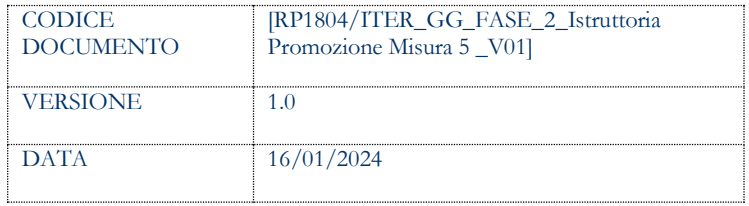

#### **CONTROLLO CONFIGURAZIONE**

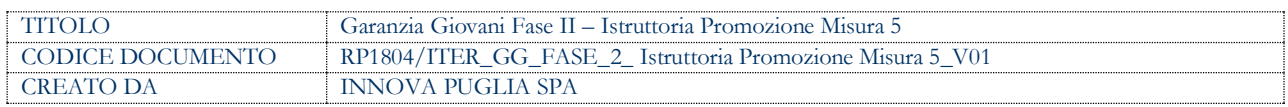

#### **STORIA DEL DOCUMENTO**

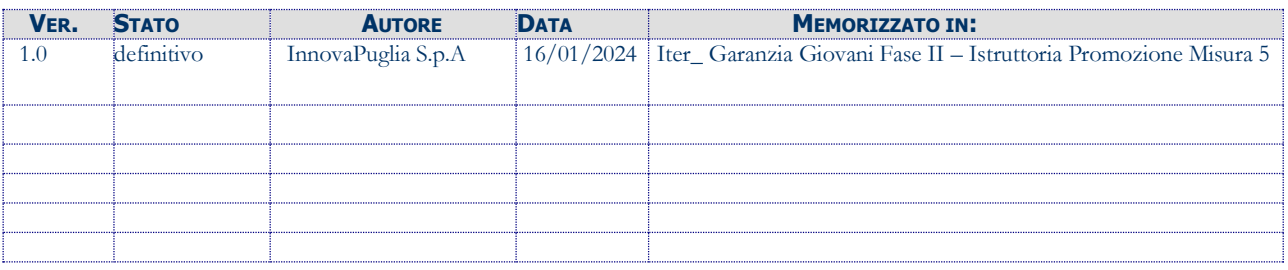

#### **STORIA DELLE REVISIONI**

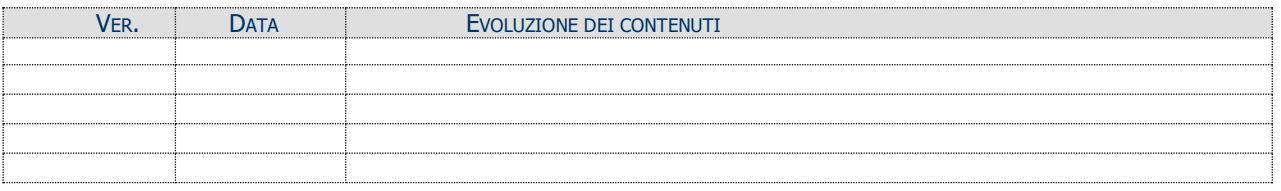

#### **MODIFICHE PREVISTE**

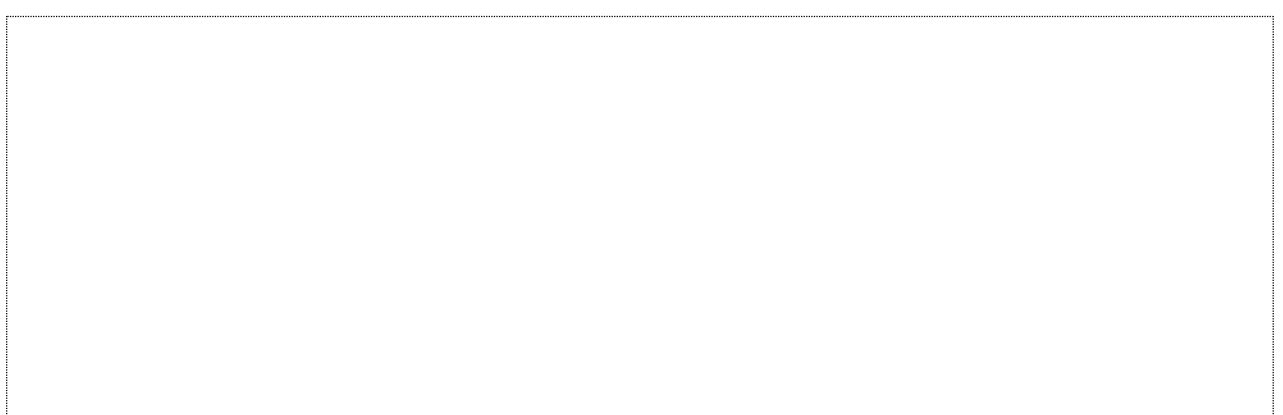

# **INDICE DEL DOCUMENTO**

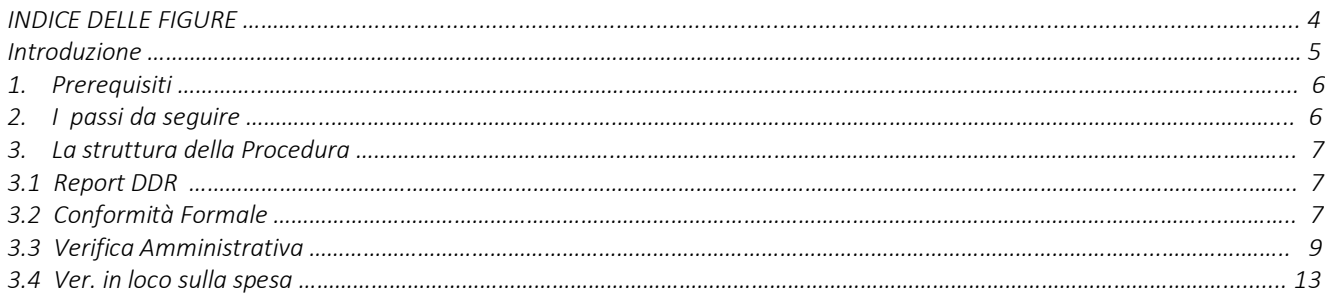

#### **INDICE DELLE FIGURE**

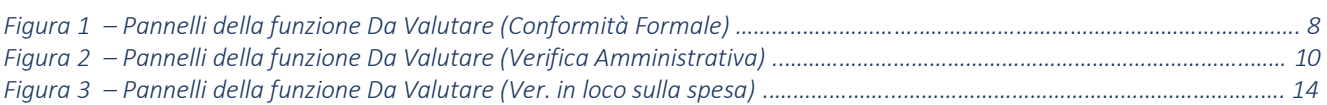

# **Introduzione**

In questo documento è descritto in maniera sintetica come procedere operativamente per poter accedere ai servizi on-line relativi all'istruttoria delle domande di rimborso Misura 5 Promozione pervenute dalle ATS dell'**Avviso Multimisura**, approvato con determinazione dirigenziale n. 179 del 11/11/2020 della Sezione Programmazione Unitaria – Servizio Responsabile Fondo Sociale Europeo e ss.mm.ii., per l'attuazione delle misure previste dal Piano Regionale della Garanzia Giovani Puglia.

La procedura **Istruttoria Promozione Misura 5** qui descritta, comprende le seguenti sezioni:

- **Report DDR**
- **Conformità Formale**
- **Verifica Amministrativa**
- **Ver. in loco sulla spesa**

accessibili dalle relative voci di menu attivabile dal link **Istruttoria Promozione Misura 5** presente nell'elenco delle funzioni attive della sezione **Istruttoria DDR** della pagina dedicata all'AVVISO MULTIMISURA – GARANZIA GIOVANI II FASE attiva in Politiche e Mercato del Lavoro sul portale [www.sistema.puglia.it.](http://www.sistema.puglia.it/)

(link diretto: [https://www.sistema.puglia.it/SistemaPuglia/multimisura\)](https://www.sistema.puglia.it/SistemaPuglia/multimisura).

Nella pagina dell'Avviso sono disponibili i servizi:

- **Supporto Tecnico** per avere assistenza sull'utilizzo della procedura telematica; la risposta sarà inviata dal Centro Servizi via e-mail prima possibile,
- **Richiedi Info** per le richieste di chiarimento circa il procedimento; la risposta sarà inviata dai referenti della Regione Puglia via e-mail prima possibile,
- **FAQ** servizio attraverso il quale la Regione mette a disposizione un archivio delle domande più frequenti pervenute agli uffici regionali.

I servizi telematici descritti in questo documento possono essere utilizzati da operatori della Regione Puglia che abbiano le caratteristiche indicate nel paragrafo Prerequisiti.

#### **1. Prerequisiti**

I prerequisiti richiesti per poter accedere alla procedura sono i seguenti:

- Essere registrato al portale Sistema Puglia mediante sistema di autenticazione certificata, quali SPID (Sistema Pubblico di Identità Digitale) di livello 2, CIE (Carta di Identità Elettronica), e CNS (Carta Nazionale dei Servizi). *In fase di registrazione al portale si suggerisce di utilizzare un indirizzo di posta elettronica istituzionale, in maniera tale da poter consultare agevolmente le notifiche inviate dal portale.*
- Essere un utente abilitato dal Centro Servizi di Sistema Puglia a visualizzare le apposite sezioni riservate a Regione Puglia.

#### **2. I passi da seguire**

I passi da seguire per poter procedere con i servizi on line di Sistema Puglia relativi all'istruttoria di ogni singola domanda di rimborso della Misura 5 Promozione sono:

- 1. *Accesso al portale Sistema Puglia*
- 2. *Accesso alla procedura* **Istruttoria Promozione Misura 5** dal link presente nella sezione **Istruttoria DDR** della pagina **Avviso Multimisura - Garanzia Giovani II Fase**
- *3. Accesso alla voce di menu* **Conformità Formale** della procedura Istruttoria Promozione Misura 5, *registrazione degli esiti della valutazione* dei documenti allegati all'istanza, g*enerazione e compilazione della checklist di Conformità Formale* dell'istanza e *caricamento a sistema della checklist firmata.*, attraverso il completamento di tutti i passaggi operativi previsti dalla funzione attivata.
- *4. Accesso alla voce di menu* **Verifica Amministrativa** della procedura Istruttoria Promozione Misura 5, *registrazione e convalida degli esiti della valutazione* dei documenti allegati all'istanza, registrazione e trasmissione a sistema dell'esito istruttorio della valutazione condotta, g*enerazione e compilazione della checklist di Verifica Amministrativa* dell'istanza. *Generazione e compilazione delle parti della checklist inerenti al follow up, caricamento e trasmissione a*

*sistema della Checklist di Verifica Amministrativa completa, debitamente firmata*.

*5. Accesso alla voce di menu* **Ver. in loco sulla spesa** della procedura Istruttoria Promozione Misura 5, *e generazione del campione* su cui effettuare il controllo in loco della spesa.

 *Generazione, compilazione e convalida della Checklist di Verifica in loco sulla spesa. Generazione e compilazione delle parti della checklist inerenti al follow up, caricamento e trasmissione a sistema della checklist, debitamente firmata.*

La voce di menu **Report DDR** della procedura Istruttoria Promozione Misura 5, è di sola consultazione e offre l'elenco progressivo delle istanze di domanda di rimborso pervenute dalle singole ATS.

La finalizzazione della procedura può essere eseguita in più sessioni di lavoro, e ogni singola fase procedurale attivabile dai link:

- Conformità Formale
- Verifica Amministrativa
- Ver. in loco sulla spesa

potrà essere gestita da parte dei soli addetti abilitati ad operare sullo specifico segmento dell'iter istruttorio.

#### **3. La struttura della Procedura**

#### **3.1 Report DDR**

La voce di menu **Report DDR** offre, in modalità di sola lettura, l'elenco progressivo delle istanze di rimborso Misura 5 Promozione pervenute da parte delle singole ATS.

#### **3.2 Conformità Formale**

Lo step procedurale **Conformità formale,** accessibile dal link **Istruttoria Promozione Misura 5** presente nella sezione **Istruttoria DDR** della pagina Avviso Multimisura - Garanzia Giovani II Fase, si compone di quattro diverse sezioni, attivabili dalle rispettive voci di menu:

• **Da assegnare.** In questa sezione viene visualizzata una tabella di sintesi dei dati identificativi delle istanze pervenute a sistema e in attesa di assegnazione ad uno specifico valutatore. Cliccando sull'icona della lente di ingrandimento in corrispondenza di ciascuna singola pratica in elenco, si visualizzano i dettagli di denominazione dei componenti dell'ATS, rispettivo numero di NEET/disoccupati e ore totali di presenza, e relativo importo, cui si riferisce la DDR in esame. Dal menu a tendina che si apre cliccando nel campo presente nell'area *Assegnazione* di questa sezione, l'utente abilitato potrà scegliere il nominativo dell'addetto a cui si vuole assegnare la valutazione della conformità formale della specifica pratica in istruttoria.

- **Assegnate**. Da questa voce di menu si accede all'elenco delle istanze smistate, nel precedente step *Da assegnare*, ai diversi valutatori. Cliccando sull'icona della lente di ingrandimento in corrispondenza di ciascuna singola pratica, si attiva il pannello *Riassegnazione pratica* dal quale è possibile, dal menu a tendina dell'area *Assegnazione*, sostituire il nominativo dell'addetto a cui si era nel precedente step, assegnata la valutazione della conformità formale della specifica pratica in istruttoria.
- **Da Valutare**. In questa sezione è presente l'elenco delle istanze assegnate ai diversi valutatori. Ogni singolo addetto assegnatario potrà visualizzare l'elenco delle sole pratiche a lui assegnate, e dare avvio, dall'icona della matita in corrispondenza di ciascuna di esse, alla relativa istruttoria.

In Figura 1 si rappresentano i pannelli di cui si compone la funzione *Da Valutare (Conformità Formale)*

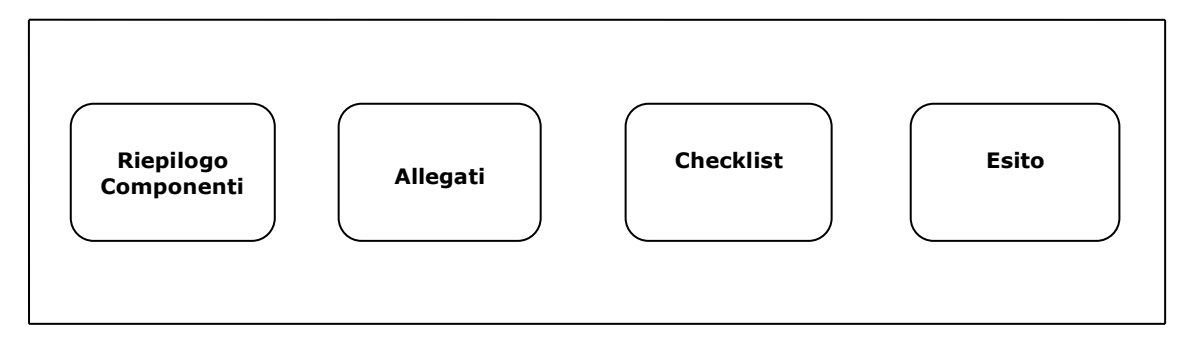

*Figura 1 – Pannelli della funzione Da Valutare (Conformità Formale)*

Il pannello **Riepilogo Componenti** offre i dati di riepilogo della domanda e il dettaglio dei tirocini presenti in DDR, con la specifica del nominativo del NEET, numero di ore di presenza, e numero di bimestri rendicontati. Cliccando sul pulsante presente nella colonna *Calendario* in corrispondenza di ciascun tirocinio in elenco, si visualizzerà il calendario delle attività di tirocinio. Dal pulsante attivo nella colonna *Dettaglio Indennità*, invece, si avrà accesso ai dati riepilogativi delle pratiche di istruttoria delle istanze di erogazione indennità condotte dai competenti uffici regionali relativamente ad ogni singolo bimestre del tirocinio in esame e, azionando il pulsante della colonna *Allegati*, sarà possibile scaricare la documentazione allegata alla specifica richiesta di erogazione indennità.

Accedendo al successivo pannello **Allegati**, sarà possibile visualizzare e scaricare la documentazione giustificativa della domanda di rimborso in esame.

Nel pannello **Checklist**, l'addetto abilitato potrà compilare la checklist di conformità formale, attivabile dal tasto *Genera checklist*, e salvare i dati immessi dal pulsante *Salva checklist*. Pigiando sul tasto *Genera pdf checklist* della schermata **Esito**, si attiverà il pulsante *Scarica* dal quale sarà possibile effettuare il download della Checklist Conformità Formale da firmare, in formato pdf, a condizione che la checklist sia stata compilata in ogni sua parte. Agendo sul pulsante *Carica la checklist firmata* si potrà effettuare il caricamento a sistema della Checklist della conformità formale, debitamente firmata. A caricamento avvenuto, per effettuare eventuali modifiche alla checklist, occorrerà eliminare l'allegato "checklist firmata" dall'apposito tasto a cui si potrà accedere cliccando sul pulsante della matita. Nella schermata che si attiva cliccando sul tasto *Chiudi conformità formale,* sarà disponibile il download della checklist da firmare e di quella firmata caricata a sistema, e il pulsante *Riapri conformità formale* dal quale si potrà procedere nuovamente alle operazioni di eliminazione della checklist caricata a sistema e di modifica dei dati.

• **Valutate**. In questa sezione della procedura confluiscono le domande di rimborso valutate. Cliccando sull'icona della lente di ingrandimento in corrispondenza di ciascuna pratica presente nell'elenco accessibile dal link **Valutate** è possibile visualizzare i dati riportati in tutti i pannelli della sezione *Da Valutare* e, dal pannello Esito, effettuare le operazioni di riapertura della checklist di conformità formale.

#### **3.3 Verifica Amministrativa**

Lo step procedurale **Verifica Amministrativa,** accessibile dal link **Istruttoria Promozione Misura 5** presente nella sezione **Istruttoria DDR** della pagina Avviso Multimisura - Garanzia Giovani II Fase, si compone delle seguenti sezioni, attivabili dalle rispettive voci di menu:

• **Da assegnare.** In questa **sezione** viene visualizzata una tabella di sintesi dei dati identificativi delle istanze per le quali si è conclusa positivamente la verifica di conformità formale, e in attesa di assegnazione ad uno specifico valutatore per le operazioni di verifica amministrativo-contabile. Cliccando sull'icona della lente di ingrandimento in corrispondenza di ciascuna singola pratica in elenco, si visualizzano i dati di dettaglio relativi a enti, numero di NEET e importi cui si riferisce l'istanza. Dal menu a tendina che si apre cliccando nel campo presente nell'area *Assegnazione* di questa sezione, l'utente abilitato potrà scegliere il nominativo dell'addetto a cui si vuole assegnare la valutazione amministrativa della specifica pratica in istruttoria.

- **Assegnate**. Da questa voce di menu si accede all'elenco delle istanze smistate, nel precedente step *Da assegnare*, ai diversi valutatori. Cliccando sull'icona della lente di ingrandimento in corrispondenza di ciascuna singola pratica, si attiva il pannello *Assegnazione pratica* dal quale è possibile, dal menu a tendina dell'area *Assegnazione*, sostituire il nominativo dell'addetto a cui si era nel precedente step, assegnata la verifica amministrativo-contabile della specifica pratica in istruttoria.
- **Da Valutare**. In questa sezione è presente l'elenco delle istanze assegnate ai diversi valutatori. Ogni singolo addetto assegnatario potrà visualizzare l'elenco delle sole pratiche a lui assegnate, e dare avvio, dall'icona della matita in corrispondenza di ciascuna di esse, alla relativa istruttoria.

In Figura 2 si rappresentano i pannelli di cui si compone la funzione *Da Valutare (Verifica Amministrativa).*

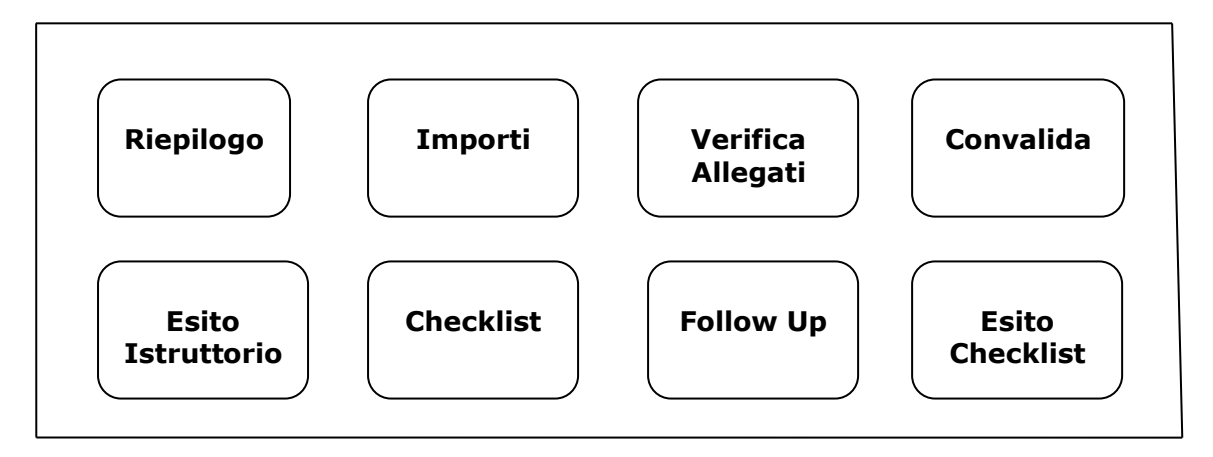

 *Figura 2 – Pannelli della funzione Da Valutare (Verifica Amministrativa)*

Il pannello **Riepilogo** offre i dati di dettaglio della domanda e la specifica dei tirocini presenti in DDR, con nominativo del NEET, numero di ore di presenza, e numero di bimestri rendicontati. Cliccando sul pulsante presente nella colonna *Calendario* in corrispondenza di ciascun tirocinio in elenco, si visualizzerà il calendario delle attività di tirocinio. Dal pulsante attivo nella colonna *Dettaglio Indennità*, invece, si avrà accesso ai dati riepilogativi delle pratiche di istruttoria delle istanze di erogazione indennità condotte dai competenti uffici regionali relativamente ad ogni singolo bimestre del tirocinio in esame e, azionando il pulsante della colonna *Allegati*, sarà possibile scaricare la documentazione allegata alla specifica richiesta di erogazione indennità.

Agendo sul pulsante *Procedi*, si accede al successivo pannello **Importi**, in cui va indicato l'importo riconosciuto. In caso di importo riconosciuto inferiore a quello rendicontato, il taglio della spesa effettuato viene calcolato automaticamente dal sistema in fase di salvataggio dei dati, da eseguirsi attraverso il pulsante *Salva e procedi*.

Accedendo al pannello **Verifica Allegati** è possibile visualizzare e scaricare tutta la documentazione giustificativa della Domanda di rimborso in esame. L'esito della valutazione va riportato selezionandolo dal menu a tendina attivabile nel relativo campo della schermata cui si accede agendo sull'icona della matita in corrispondenza di ciascun documento da valutare.

**Convalida**. Il pulsante *Convalida*, presente in questo pannello della procedura, consente di validare i dati finora inseriti, e sarà attivo solo se la compilazione delle sezioni Importi e Verifica Allegati della procedura risulterà completa delle informazioni minime richieste. Dopo aver eseguito questa operazione, la pratica sarà nello stato "Convalidata" e non sarà pertanto ancora trasmessa. Per trasmettere la pratica è necessario eseguire quanto previsto nel pannello Esito Istruttorio.

Il tasto *Riporta in Lavorazione*, del pannello Convalida, consente di sbloccare la pratica già convalidata, in modo da poter procedere alla modifica dei dati inseriti. Il pulsante è attivo solo dopo la convalida della pratica e se la stessa non è stata ancora trasmessa. A pratica trasmessa, il tasto sarà nuovamente attivo in caso di pratica rimessa in lavorazione attraverso gli appositi pulsanti dei pannelli *Checklist* ed *Esito Istruttorio*.

**Esito Istruttorio.** In questo pannello della procedura va riportato l'esito dell'istruttoria condotta, selezionandolo dal menu a tendina del relativo campo. Inoltre, da questo pannello, è possibile caricare gli eventuali documenti integrativi ricevuti a mezzo PEC.

Pigiando sul tasto *Trasmetti* della schermata *Esito Istruttorio* della sezione *Da Valutare* della procedura, sarà attivo il pannello **Checklist.** Da questo pannello, l'addetto abilitato potrà:

- compilare la checklist di Verifica Amministrativa, priva della sezione riguardante i dati di follow up, attivabile dal tasto *Genera checklist*
- salvare i dati immessi dal pulsante *Salva checklist*
- convalidare la checklist compilata attraverso il tasto *Convalida*

Dal pannello **Follow up** della sezione *Da Valutare*, si potrà procedere alla compilazione delle parti della checklist di Verifica Amministrativa inerenti al follow up e salvare i dati immessi dal pulsante *Salva checklist*.

A seguito del salvataggio dei dati immessi, sarà attivo il pannello **Esito Checklist** dal quale, cliccando sul tasto *Genera pdf checklist*, sarà possibile scaricare la checklist di Verifica Aministrativa da firmare, in formato pdf, a condizione che la checklist sia stata compilata in ogni sua parte. Agendo sul pulsante *Carica la checklist firmata* si potrà effettuare il caricamento a sistema della Checklist di Verifica Amministrativa, debitamente firmata, e concludere le operazioni di verifica amministrativa della pratica pigiando il tasto *Trasmetti*.

Dopo aver caricato la checklist firmata, eventuali modifiche alle informazioni di follow-up e alla checklist stessa saranno consentite solo a condizione che la checklist non sia stata ancora trasmessa. Per poter effettuare modifiche alle informazioni di follow-up e alla checklist già caricata a sistema, occorrerà agire sul pulsante *Riporta in Lavorazione* del pannello *Esito Checklist* ed eliminare l'allegato "checklist firmata", a cui si potrà accedere cliccando sul pulsante della matita attivo nel pannello *Esito Checklist* delle sezioni **Valutate Positivamente, Valutate Negativamente** e **Parzialmente Positive.** 

• **Valutate Positivamente, Valutate Negativamente** e **Parzialmente Positive.** Dalle sezioni **Valutate Positivamente, Valutate Negativamente** e **Parzialmente Positive** è possibile verificare lo stato di avanzamento dell'iter istruttorio di ogni singola istanza con esito, rispettivamente, positivo, negativo, parzialmente positivo, e visualizzare e modificare i dati della checklist già registrati. Cliccando sull'icona della matita in corrispondenza di ciascuna pratica presente nell'elenco accessibile da ciascuno degli specifici link è possibile visualizzare e modificare, i dati riportati in tutti i pannelli della sezione *Da valutare*, nonché effettuare, agendo sull'apposito pulsante del pannello *Esito Checklist,* il download della cecklist di Verifica Amministrativa caricata a sistema. Inoltre, agendo sul pulsante *Genera checklist* del pannello *Follow up* di ciascuna di queste sezioni, si potrà procedere alla compilazione delle parti della checklist inerenti al follow up e concludere l'iter istruttorio con le stesse modalità descritte per la sezione *Da valutare*.

#### • **Pratiche-Follow up**

Le medesime operazioni di visualizzazione, modifica, compilazione e trasmissione dei dati possono essere condotte con le medesime modalità operative anche dalla sezione **Pratiche-Follow up,** accessibile dal corrispondente link presente nel menu della procedura **Verifica Amministrativa**, dove, però, saranno visualizzabili le sole pratiche ancora in attesa di verifica dei dati di follow up.

#### **3.4 Ver. in loco sulla spesa**

Lo step procedurale di verifica in loco sulla spesa**,** accessibile dal link **Ver. in loco sulla spesa**  presente nella sezione **Istruttoria Promozione Misura 5** della pagina Avviso Multimisura - Garanzia Giovani II Fase, si compone delle seguenti sezioni, attivabili dalle rispettive voci di menu:

- **Campionamento.** In questa sezione confluiranno tutte le pratiche esitate positivamente al termine delle operazioni di verifica amministrativa on desk, non ancora rientrate in alcun universo sottoposto a campionamento per le verifiche in loco ex post. Le pratiche saranno visualizzate nel riquadro a sinistra della schermata a cui si accede cliccando sul pulsante *Nuovo Campione.* L'operatore dovrà selezionare, attraverso il tasto *Aggiungi*, le sole istanze rientranti nel campione oggetto delle operazioni di verifica ex post, che transiteranno nel riquadro a destra del pannello. Agendo sul pulsante *Rimuovi*, l'operazione di selezione sarà annullata e l'istanza tornerà nel riquadro a sinistra del pannello.
- **Assegnazione.** In questa sezione viene visualizzata una tabella di sintesi dei dati identificativi delle istanze campionate e in attesa di assegnazione a specifici valutatori per le operazioni di verifica in loco. Cliccando sull'icona della lente di ingrandimento in corrispondenza di ciascuna singola pratica in elenco, si visualizzano i dati di dettaglio relativi a enti, NEET, tirocini, indennità erogate e singoli bimestri cui si riferisce l'istanza, e la documentazione di fascicolo disponibile. Dal menu a tendina che si apre cliccando nei campi *Valutatore 1* e *Valutatore 2*, l'utente abilitato potrà scegliere il nominativo degli addetti a cui si vuole assegnare la verifica in loco ex post della specifica pratica campionata.
- **Da valutare.** In questa sezione è presente l'elenco delle istanze assegnate ai diversi controllori in loco. Ogni singolo addetto assegnatario potrà visualizzare l'elenco delle sole pratiche a lui assegnate, e dare avvio, dall'icona della lente di ingrandimento in corrispondenza di ciascuna di esse, alla registrazione degli esiti delle verifiche effettuate in loco.

In Figura 3 si rappresentano i pannelli di cui si compone la funzione *Da valutare (Ver. in loco sulla spesa)*.

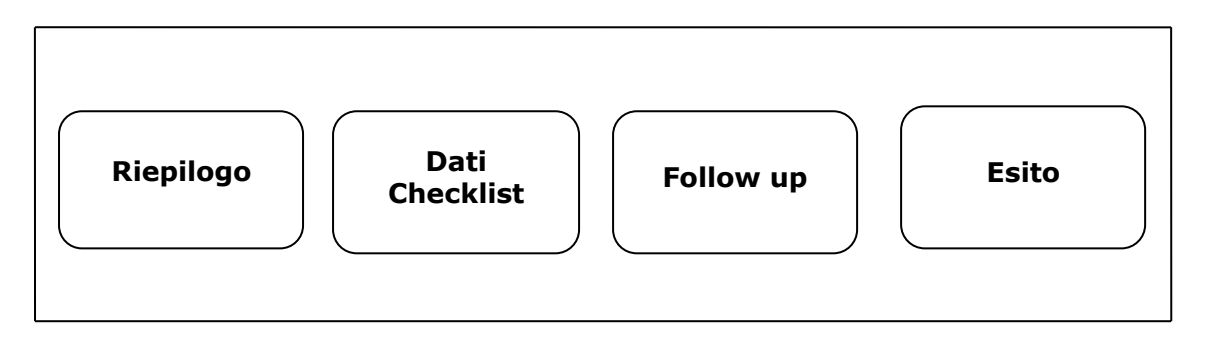

*Figura 3 – Pannelli della funzione Da Valutare (Ver. in loco sulla spesa)*

Il pannello **Riepilogo**, offre i dati di riepilogo della domanda, il dettaglio dei NEET e gli importi per ente e per ciascun tirocinio cui si riferisce l'istanza campionata. Cliccando sul pulsante presente nella colonna *Calendario* in corrispondenza di ciascun tirocinio in elenco, si visualizzerà il calendario delle attività di tirocinio. Dal pulsante attivo nella colonna *Dettaglio Indennità*, invece, si avrà accesso ai dati riepilogativi delle pratiche di istruttoria delle istanze di erogazione indennità condotte dai competenti uffici regionali relativamente ad ogni singolo bimestre del tirocinio in esame e, azionando il pulsante della colonna *Allegati*, sarà possibile scaricare la documentazione allegata alla specifica richiesta di erogazione indennità.

Agendo sul pulsante *Procedi*, si accede al successivo pannello **Dati Checklist**, in cui vanno registrati, negli appositi campi, i dati di luogo del controllo, importo delle spese campionate e data del campionamento. Dopo aver salvato i dati dall'apposito pulsante, l'addetto abilitato potrà compilare la checklist di verifica in loco sulla spesa, priva della sezione riguardante i dati di follow up, attivabile dal tasto *Genera checklist*, salvare i dati immessi dal pulsante *Salva checklist*, e convalidare la checklist compilata agendo sul tasto *Convalida*.

Pigiando sul tasto *Procedi*, si attiverà il pannello **Follow up** della sezione *Da Valutare*, dal quale, si potrà procedere alla compilazione delle parti della cecklist di verifica in loco sulla spesa inerenti al follow up e salvare i dati immessi dal pulsante *Salva.*

Pigiando sul tasto *Genera pdf checklist* della schermata **Esito**, si attiverà il pulsante *Scarica* dal quale sarà possibile effettuare il download della checklist di verifica in loco sulla spesa, da firmare, in formato pdf, a condizione che la checklist sia stata compilata in ogni sua parte. Agendo sul pulsante *Carica la checklist firmata* si potrà effettuare il caricamento a sistema della Checklist di verifica in loco sulla spesa della pratica campionata, debitamente firmata, e concludere le operazioni di verifica in loco ex post della pratica campionata pigiando il tasto *Trasmetti*. Per poter effettuare modifiche alle informazioni di follow-up e alla checklist già

caricata a sistema e non ancora trasmessa, occorrerà agire sul pulsante *Riporta in lavorazione* del pannello *Esito* ed eliminare l'allegato "checklist firmata", a cui si potrà accedere cliccando sul pulsante della matita attivo nel pannello *Esito* di questa sezione.

**Valutate.** In questa sezione della procedura confluiscono le domande di rimborso su cui si è effettuata la verifica in loco ex post. Cliccando sull'icona della lente di ingrandimento in corrispondenza di ciascuna pratica presente nell'elenco accessibile dal link **Valutate** è possibile visualizzare i dati riportati in tutti i pannelli della sezione *Da Valutare,* nonché effettuare il download della checklist di verifica in loco sulla spesa trasmessa a sistema. Per poter effettuare modifiche alle informazioni di follow-up e alla checklist già trasmessa a sistema, occorrerà agire sul pulsante *Riporta in lavorazione* del pannello **Esito** della sezione **Valutate** ed eliminare l'allegato "checklist firmata", a cui si potrà accedere cliccando sul pulsante della matita attivo nello stesso pannello di questa sezione. Dal pulsante *Riporta in lavorazione* del pannello **Dati Checklist** di questa sezione sarà, poi, possibile modificare i dati precedentemente registrati nella sezione *Da Valutare*.

# $=$   $=$   $=$   $P A G I N A D I F I N E D O C U M E N T O =$  $=$  $=$  $=$  $=$